# ARCHICAD 22 的 GRAPHISOFT MEP Modeler 用戶指南

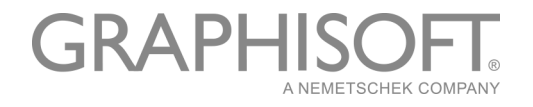

#### GRAPHISOFT®

訪問 GRAPHISOFT 網站 www.graphisoft.com 獲取當地分銷商及產品的有效訊息。

#### ARCHICAD 22 的 GRAPHISOFT MEP Modeler 用戶指南

版權所有 © 2018 GRAPHISOFT, 保留所有權利。在沒有預先得到書面許可的情況下, 嚴禁複 製,改寫以及翻譯。

#### 商標

ARCHICAD® 是 GRAPHISOFT 的註冊商標。 所有其它的商標以及所有權由各自的所有者所有。

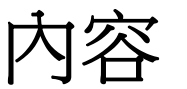

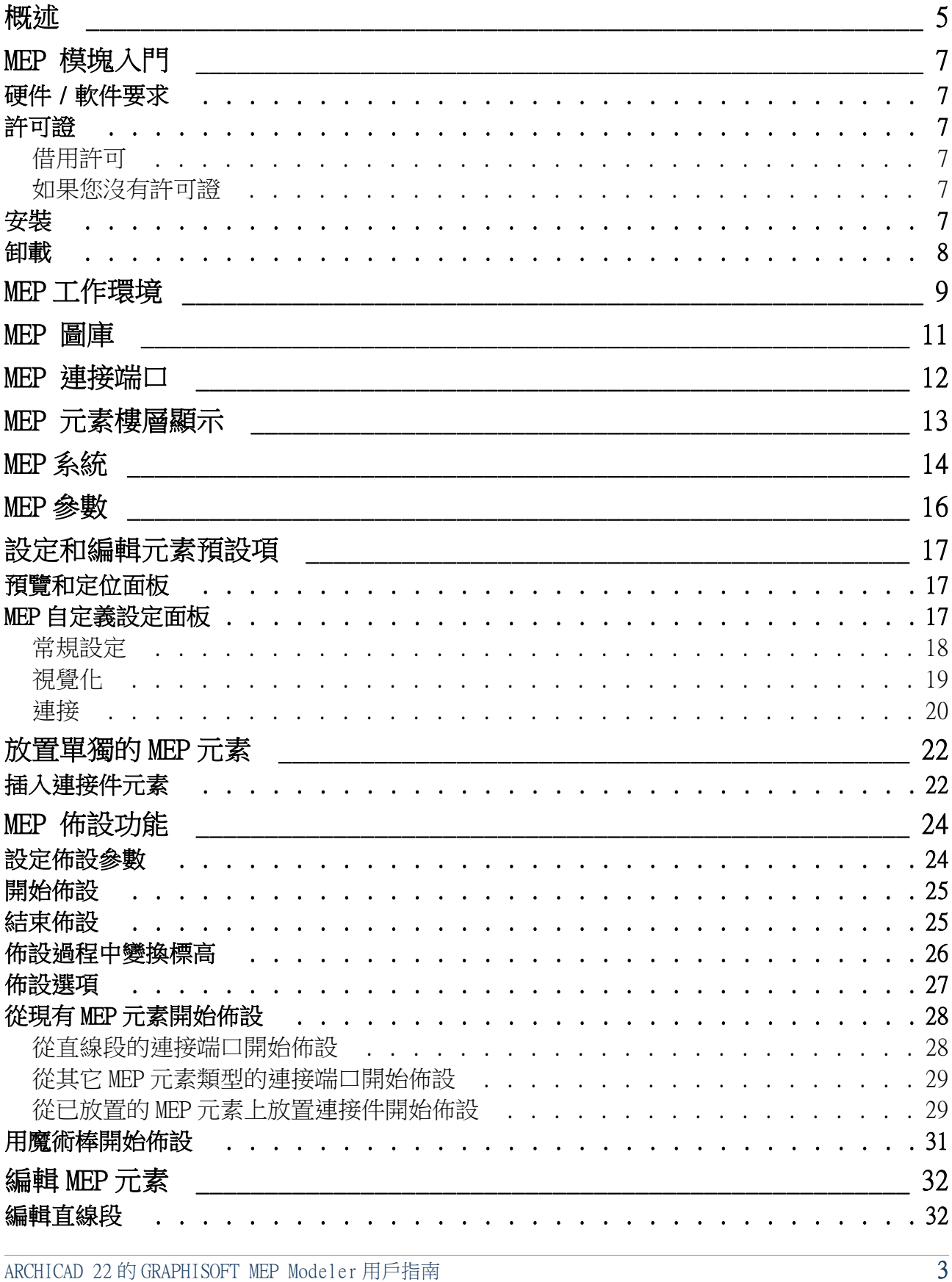

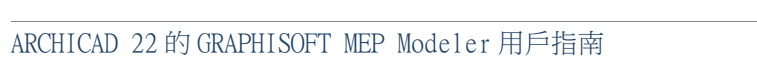

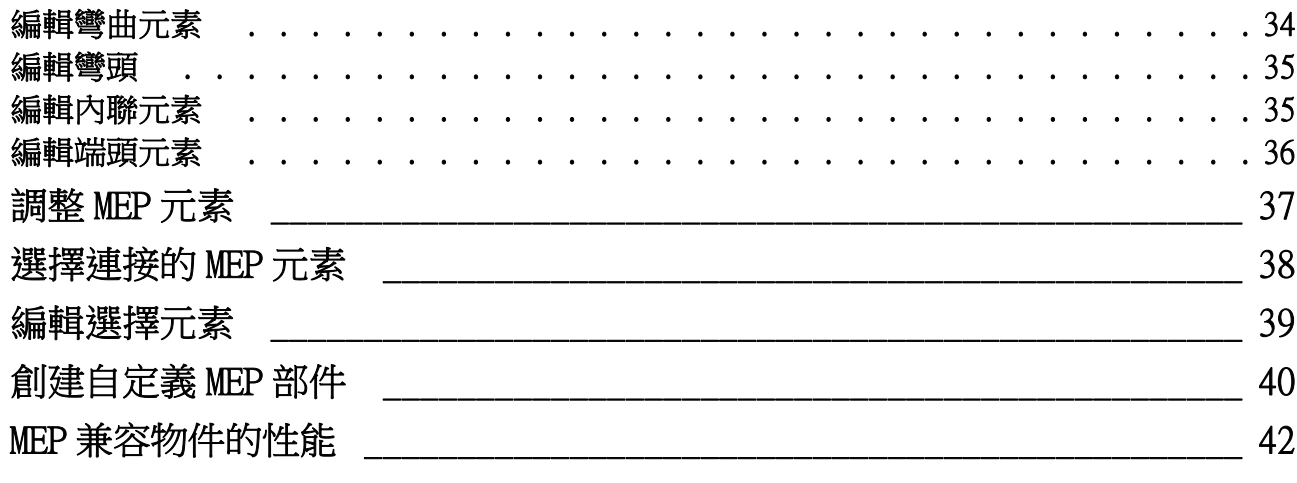

## <span id="page-4-0"></span>概述

ARCHICAD 22 的 GRAPHISOFT MEP Modeler 是為 ARCHICAD 使用者介面開發的一個外掛程式: 建築和工程公司可以建模和編輯 3D MEP(設備,電氣和管道)系統和網絡 (通風管道,給 排水管道,雷纜橋架),並通過使用 ARCHICAD 的工具和界面在 ARCHICAD BIM 模型中整合它 們。

MEP 模塊同時兼容 IFC .

註釋:MEP Modeler 檔案包包含一個獨立的功能可以直接輸出到 AutoCAD MEP。( 這是一 個僅適用於 PC 平台的 AutoCAD 外掛程式程序,可以從 MEP ModelerCD 安裝。請查閱 ARCHICAD 連接 PDF 文檔了解其工作細節;這個文檔可以從 AutoCAD 外掛程式的典編輯器 的幫助選單獲取。)

你可以以工程師提供的 2D 文檔為基礎在 ARCHICAD 中創建 MEP 模型。ARCHICAD 的內置碰撞 檢查功能 ( 設計 > 碰撞檢查 ) 使您檢查任何兩種元素類型之間的碰撞 —— 例如,結構性建 築元素和

- 你使用 MEP Modeler 定義的 MEP 元素,和 / 或
- 從一個機械顧問的 IFC 模型中導入的 MEP 元素。

MEP 元素是 GDL 物件,參數與設定與 ARCHICAD 的物件類型元素相似。MEP 元素與 ARCHICAD 標準庫部件工作方式相同,但包含附加的 MEP 特定的參數。

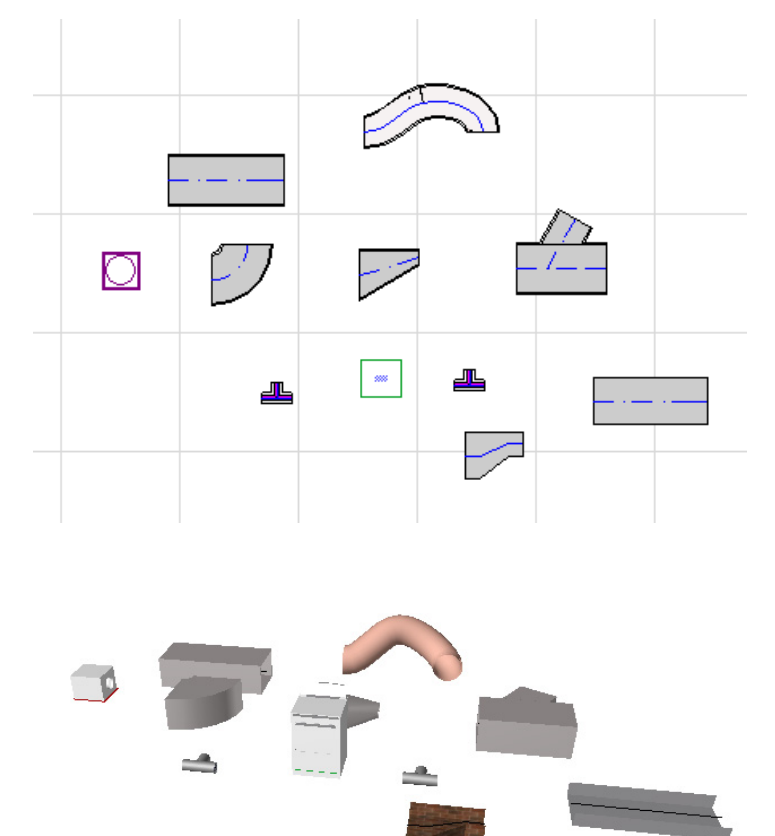

MEP 模塊同時提供了一個豐富的,由特殊配置的 MEP 元素構成的 MEP 圖庫 。如果你使用外 掛程式提供的 MEP 樣板,這個圖庫會自動加載。 另請參閱 [MEP 圖庫](#page-10-0) .

概述

常用的 MEP 元素類型包括:

- 直線 段,例如 , 任意端具有相同幾何形狀的風管。舉例:風管工具、給排水管道工具, 電纜橋架工具。
- 彎頭. 一些彎頭在佈設時自動插入,或者如果兩個不同的非連接元素需要插入彎頭時, 在編輯 MEP 元素時插入。
- 轉接頭 . 這是一個直線段,在兩端的幾何形狀不同。轉接頭用於連接兩個不同寬度 / 高 度 / 形狀的 MEP 元素。
- 連接件. 包含 T 型連接、Y 型連接以及支管。
- 端頭 比如裝配在水管或風管一端的屋頂散流器、格柵或噴淋。端頭只有一個連接端 口。
- 內聯 元素,比如放置在線路内的閥門或過濾器。內聯元素是兩端開口的直線段。
- 設備 比如有多個連接端口的鍋爐。獨立的設備元素通常配置在複雜 MEP 系統內 (比 如供暖、排風),與多種 MEP 元素類型 (給排水、通風)相連接。

有兩種方法放置 MEP 元素:

- 使用 MEP 工具分別放置 MEP 元素。
- 使用佈設功能通過一系列點擊放置多重連接的 MEP 元素。

# <span id="page-6-0"></span>MEP 模塊入門

## <span id="page-6-1"></span>硬件 / 軟件要求

GRAPHISOFT MEP Modeler 的硬件 / 軟件要求與 ARCHICAD 的要求是相同的。 參見 http://www.graphisoft.com/support/system\_requirements

### <span id="page-6-2"></span>許可證

連同你的商業版許可證的 ARCHICAD 副本一起使用時,運行 MEP Modeler 需要一個獨立的許 可證。(該許可證要麼位於硬件保護密鑰上,要麼位於網絡許可證上。) 當您開啓任何 MEP 功能時,許可證自動保留,但必須提供可用的免費許可證。

註釋:每次啓動 ARCHICAD 時保留 MEP Modeler 許可證,選中 MEP 參數對話框中的 " 啓動 ARCHICAD 時保留 MEP Modeler 許可證 " 選項。(參見 MEP [參數](#page-15-0) .)

#### <span id="page-6-3"></span>借用許可

如果 MEP 許可證可用但並未自動為您保留,您可手動保留。

- 1. 從 ARCHICAD 幫助選單選擇許可證訊息。
- 2. 從可用的產品列表中,選擇 MEP Modeler。
- 3. 點擊借用許可。

註釋:許可借用功能僅適用於 CodeMeter 網絡防護系統。 參見 http://helpcenter.graphisoft.com/technotes/licensing/codemeter-softwareprotection-for-graphisoft-products/license-borrowing/.

### <span id="page-6-4"></span>如果您沒有許可證

如果你沒有 MEP Modeler 的許可證,請執行下列操作之一:

- 諮詢你的 ARCHICAD 分銷商獲取,或者
- 用演示模式使用 ARCHICAD 和 MEP Modeler。將 ARCHICAD 切換到演示模式並拔除 ARCHICAD 保護鎖。MEP Modeler 全功能可以使用。

如果你已成功安裝 MEP Modeler 並開始工作,但在使用 MEP Modeler 工作時 MEP 許可證由於 某種原因丟失,一個警告訊息將提示你有兩種選擇:

- 1. 獲取丟失的許可證,然後繼續工作;或
- 2. 在沒有 MEP 功能的 ARCHICAD 中繼續工作。MEP 圖庫依然保留,但 MEP 功能諸如佈設等變 灰。

<span id="page-6-5"></span>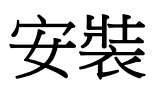

在 ARCHICAD 中使用 MEP Modeler 外掛程式,你必須安裝程序。

從下列網址下載 MEP 安裝程序 http://www.graphisoft.com/downloads/MEP/. 當安裝 MEP Modeler 時,你必須以管理員組成員的身份登錄。 啓動安裝程序。安裝嚮導將引導您完成安裝過程。

### <span id="page-7-0"></span>卸載

要從 PC 中卸載 MEP Modeler,最好使用控制面板中的 "程序和功能" 選項。或瀏覽 ARCHICAD 檔案夾中的 "卸載 MEP Modeler"檔案夾,選擇 "Uninstaller" 應用程序。 在 Mac 上,瀏覽你的 ARCHICAD 檔案夾的 "卸載 MEP" 檔案夾,選擇 "Uninstaller" 應用 程序。

# <span id="page-8-0"></span>MEP 工作環境

為訪問 MEP 模塊工具和界面,您必須應用 MEP 配置檔案:

- · 使用命令:選項> 工作環境 > 應用配置檔案 > MEP 配置檔案,或
- 使用 ARCHICAD 的工作環境對話框 (選項 > 工作環境 > 工作環境配置檔案) ·

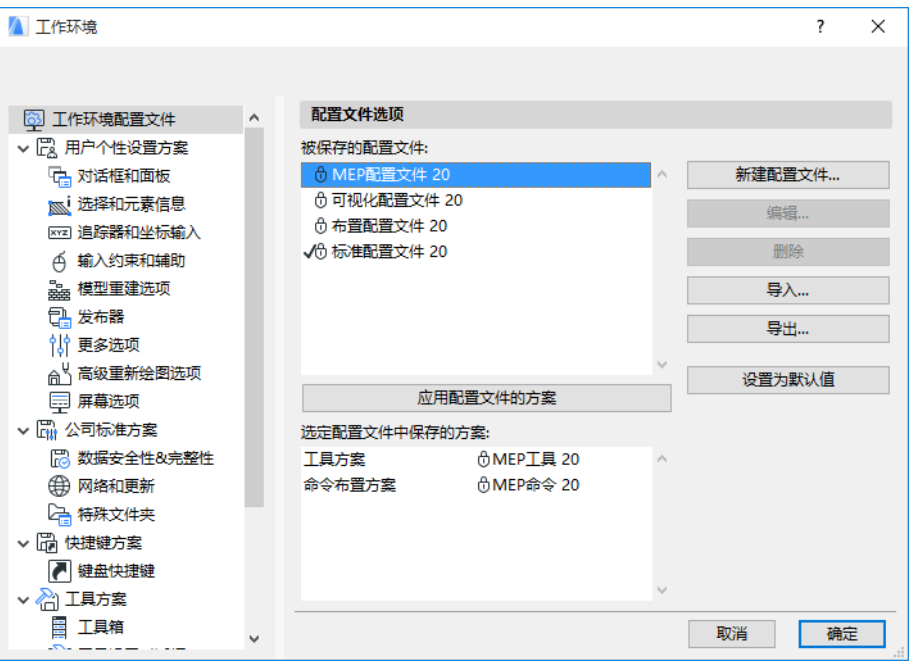

註釋:如果在工作環境中沒有找到 MEP 配置檔案,或者 MEP Modeler 的功能是灰的,說 明你的許可證是無效的。聯繫你的供貨商尋求幫助。

工具箱 ▶ 箭头 [1] 选取框

▶ 设计

▼ 通风管

S 风管

5 ₹

○ 转换头

SS T型管

◎ 支管

图 终端

图 设备

▼ 排水管

○ 水管

○○ 實头

○ 转换头

◎ 支管

☆ 终端

◎ 设备 ▼ 电缆 √ 电缆支架 ◎ ま

◎ 转换架

28 多种适配管

多世

▶ 文档

▶ 更多

8 内置设备

○○ 「型三通管

AO Y型三通管

608 多种适配管

◎ 内置设备

○ 多种适配管

◎ 通风柔性管

此時 ARCHICAD 將顯示 MEP 的特定界面 ":

- ARCHICAD 工具箱將擴展包括管道系統、給排水管道和電纜工具。
- MEP 相關命令放置在 設計 > MEP 建模 子選單中。

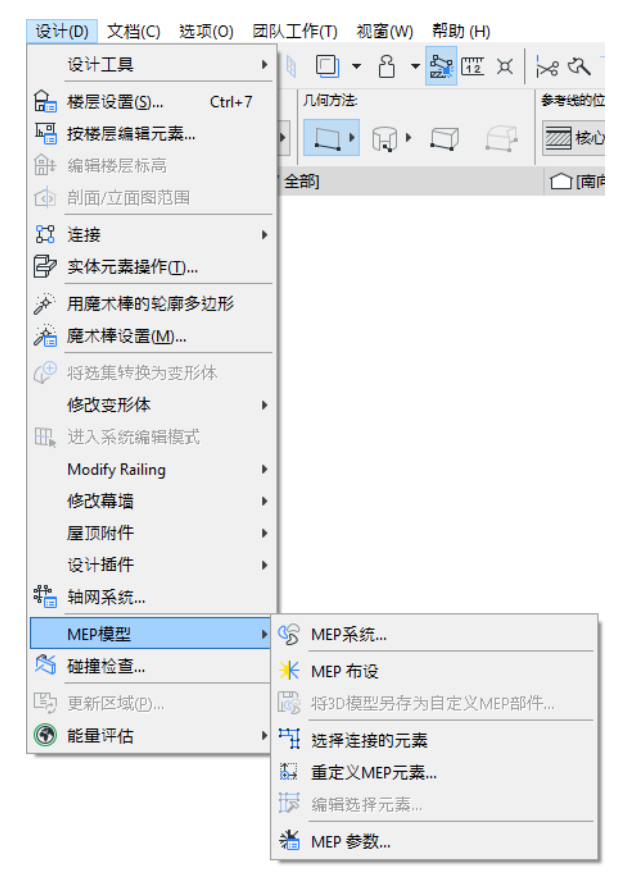

• MEP 佈設 面板可以在視窗 > 樣板 > MEP 佈設 找到。

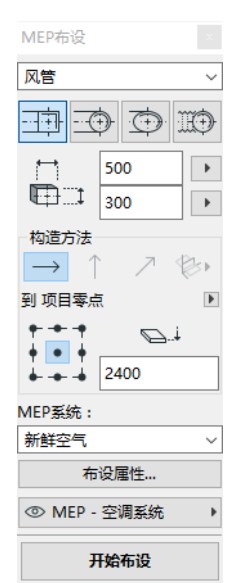

• MEP 模塊的 工具列 可以使用,提供了經常使用的 MEP 命令的快捷方式。

■ 哈 米 區 电 配 辰 肉 | 省

## <span id="page-10-0"></span>MEP 圖庫

使用圖庫管理器加載這個圖庫。如果你使用外掛程式提供的 MEP 樣板,這個圖庫會自動加 載。

MEP 類型物件被分別放置在邏輯檔案夾中,包含了大量的設備元素。

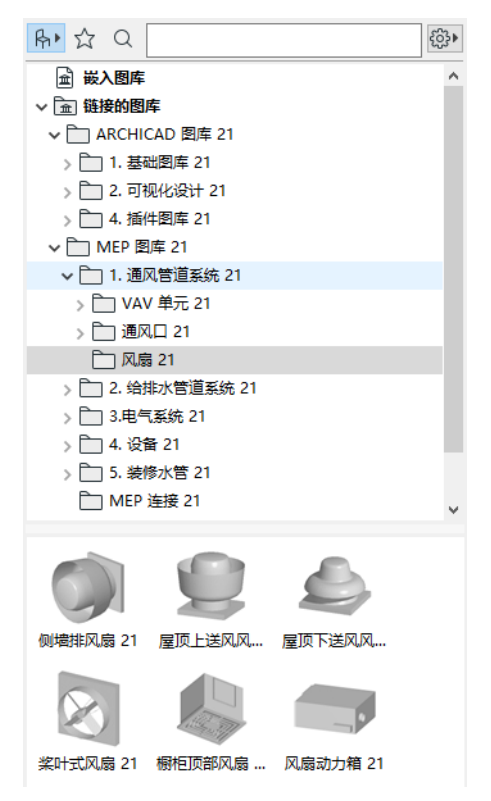

要了解有關如何在非 MEP 環境中管理 MEP 物件的屬性,請參見 MEP [兼容物件的性能](#page-41-0).

## <span id="page-11-0"></span>MEP 連接端口

MEP 元素都有連接端口:這用熱點表示,你可以將它與其它 MEP 元素連接。( 在標準 ARCHICAD 圖庫中的某些元素,比如管道裝置,現在有連接端口,允許你將它們加入 MEP 佈 設線路。)

與現有 MEP 元素連接的一個新放置的 MEP 元素將採用與被連接元素的連接參數 (如形狀、 尺寸)。

連接的 MEP 元素可以一起移動和編輯。

正確連接的直線 MEP 元素的熱點是黑的。

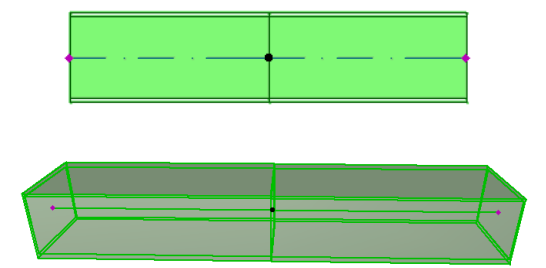

非連接熱點顯示為鑽石型可編輯熱點:

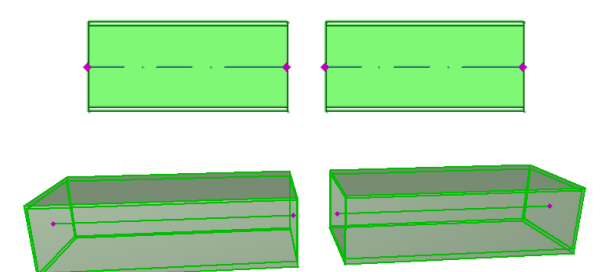

## <span id="page-12-0"></span>MEP 元素樓層顯示

MEP 元素在樓層上的顯示取決於"樓層顯示 "設定(平面圖和剖面面板)。預設情況下, 所有 MEP 元素使用 " 所有相關樓層 " 的選項。

在這個選項下,與樓層相交的直線段顯示剪切面, 2 D 顯示 ( " 投影" 或 " 符號視圖 ")可以在 GDL 参數 "平面圖顯示"中設定,在 MEP 自定義設定面板中。

參見 MEP [自定義設定面板](#page-16-2)。

其它與樓層相交的 MEP 元素,沒有剪切顯示 ,它們只顯示在一個樓層。

## <span id="page-13-0"></span>MEP 系統

專案中用來描述 MEP 元素的畫筆、顏色和材料等被定義的屬性稱為 MEP 系統。MEP 系統屬性 在選項 > 屬性 > MEP 系統 ( 或使用 MEP 工具列中的 MEP 系統快捷方式 ) 來定義或編輯。

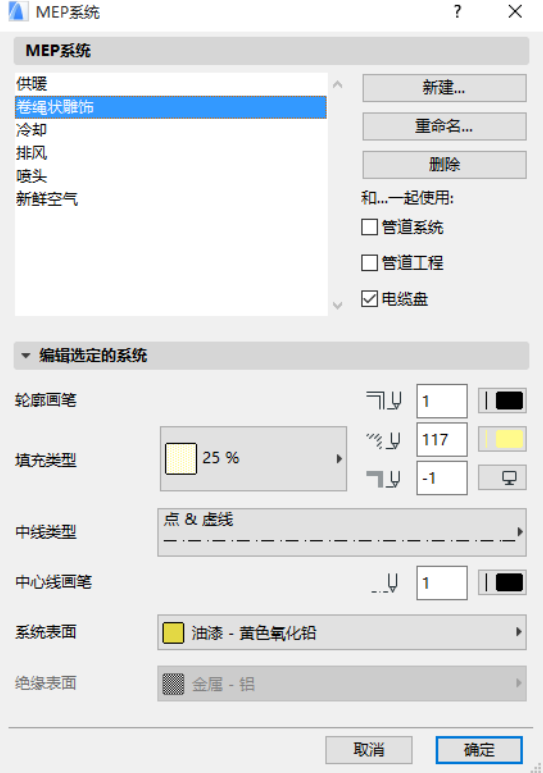

這些操作與其它的 ARCHICAD 屬性相同 (比如線型)。創建一個新的 MEP 系統,或者重命名 一個現有系統。

定義你要使用這個 MEP 系統的 MEP 類別。風管、給排水管道及/或電纜橋架。(勾選選框即 應用。)

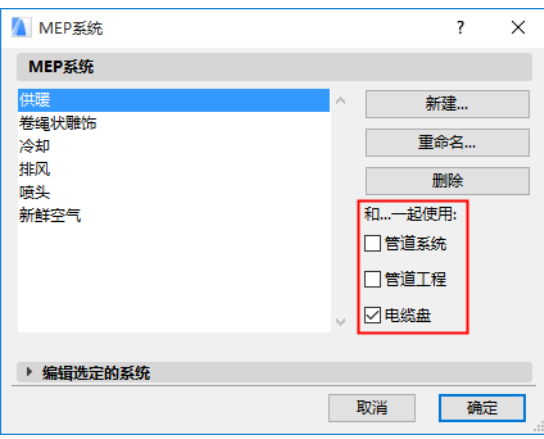

當你將 MEP 系統分配給一個 MEP 工具 (使用工具設定對話框中的 MEP 自定義設定面板), 你 可以使用的選項將取決於在此設定的 MEP 系統。例如,將 MEP 系統分配給一個通風管道類型 工具,只有那些你定義過的 MEP 系統才能顯示在彈出列表中,你的定義為 " 用於 : 通風管 道"。

見 MEP [自定義設定面板](#page-16-2)。

## <span id="page-15-0"></span>MEP 參數

MEP 操作常用的參數定義位於 設計 > MEP 建模 > MEP 參數 ( 或使用 MEP 工具列中的 MEP 參 數快捷方式 )。

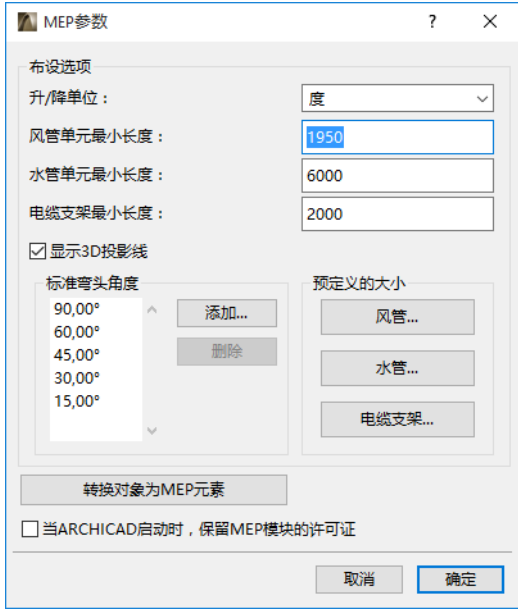

當 ARCHICAD 啓動時,保留 MEP 模塊的許可證: 如果此項已被選中:每一次你啓動 ARCHICAD,程序會自動搜索有效的 MEP 許可證啟動 MEP 功能。 參[見借用許可](#page-6-3)。

# <span id="page-16-0"></span>設定和編輯元素預設項

MEP 元素的預設設定在它們的工具設定對話框中。這些對話框與 ARCHICAD 物件設定相同。

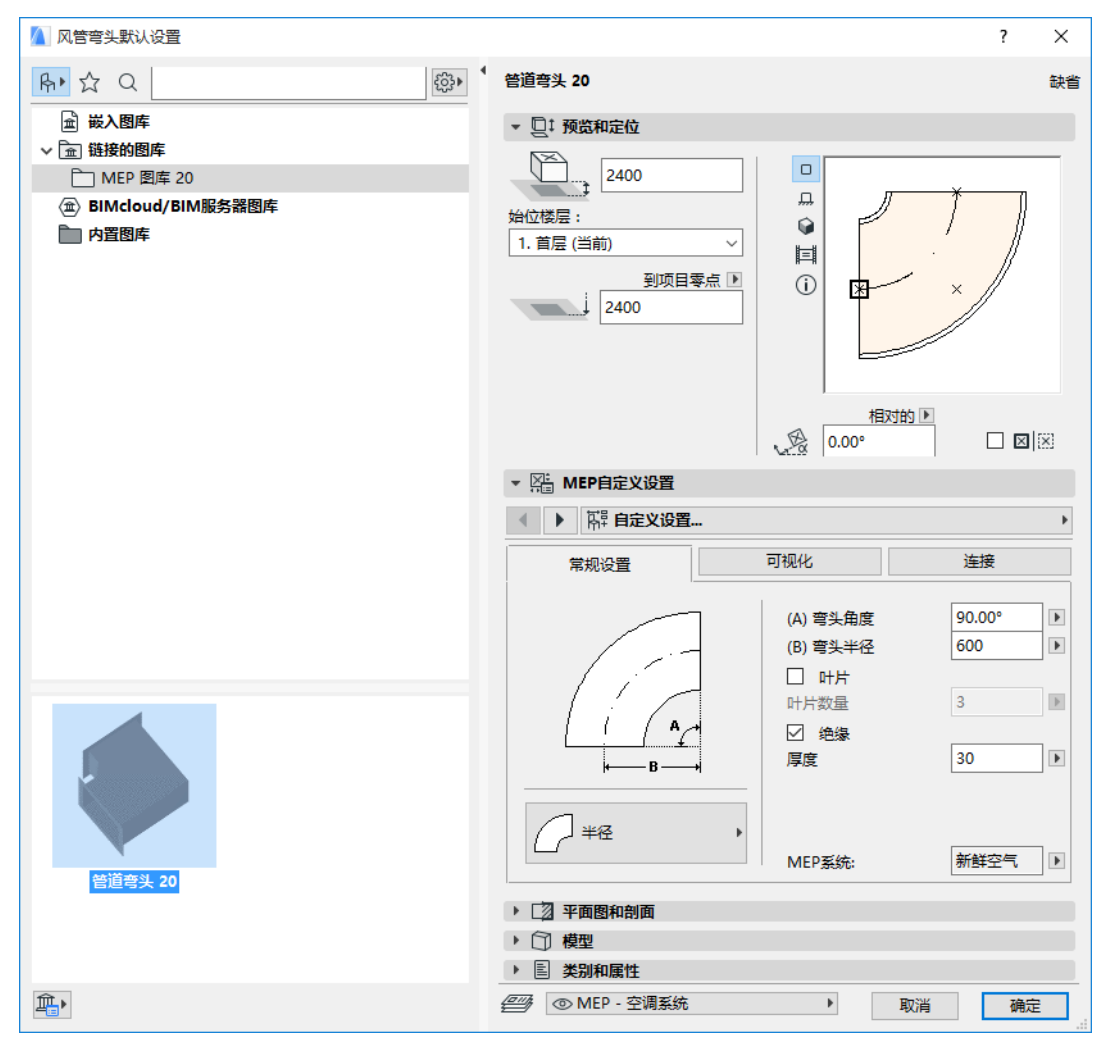

## <span id="page-16-1"></span>預覽和定位面板

在模型中設定元素的定位值:

- 它的相對高度 (從當前或始位樓層測量)
- 絕對高度 (從專案零點或其它的參考層測量)
- 旋轉角度
- 元素鏡射放置
- 始位樓層:

## <span id="page-16-2"></span>MEP 自定義設定面板

根據不同的 MEP 物件會有兩到三個標籤頁。

<span id="page-17-0"></span>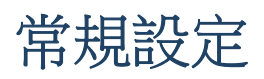

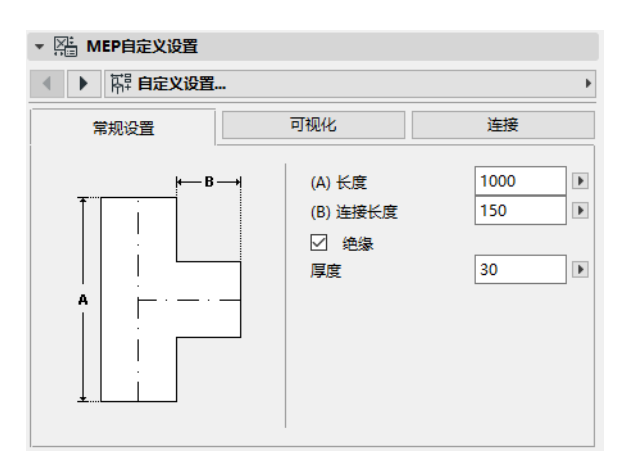

輸入 MEP 物件的基本的幾何形狀 (如風管的長度)。

對於一些 MEP 物件,一些可用的閾值範圍取決於其它數值。

例如,T 型風管的長度 (在常規設定標籤頁中設定)不能小於從頭份離出來的 T 型分管的寬 度 (在連接標籤頁設定)。

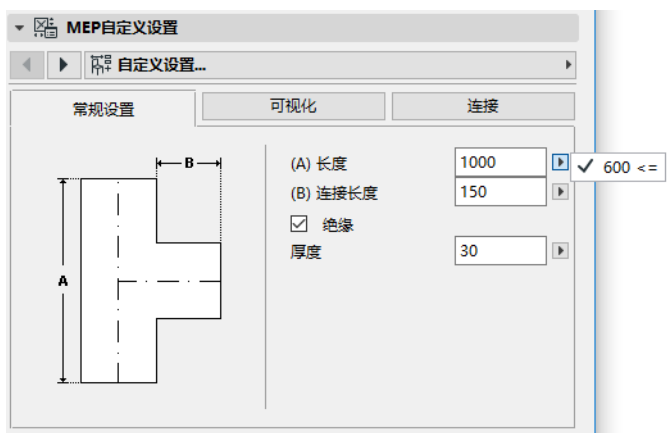

絕緣 如果你希望元素外表面包含絕緣層請勾選這個選框。然後在下面的欄目中輸入絕緣層 的 厚度 。

MEP 系統:如果這個元素所有的連接端口(比如風管)只用於單一目的,那麼常規設定標籤 頁將包含 MEP 系統彈出選單。使用它分配一個 MEP 系統(在 **選項 > 屬性 > MEP 系統**定義)<br>給這個元素,或者使賦值為 "Undefined" 。 給這個元素,或者使賦值為

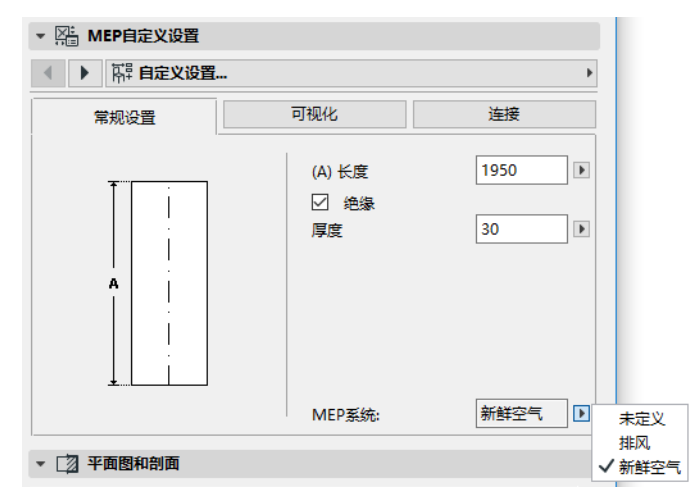

如果元素連接用於多種目的 (如鍋爐用於熱水/冷水系統),它的 MEP 系統屬性將分別分配 給每一個連接,在連接標籤頁設定。

MEP 彈出列表只列出那些定義為適用於當前元素 MEP 類型的系統屬性:風管、給排水管道或 電纜橋架。

比如,如果 MEP 系統"排風 "被定義為使用於風管系統 (如下圖顯示),那麼"排風 " 只能應用於屬於風管類型的 MEP 元素。

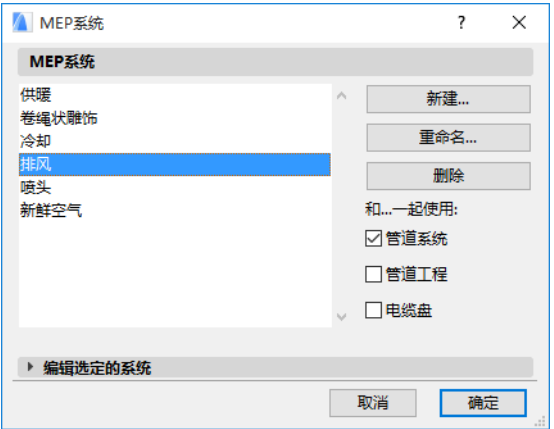

#### <span id="page-18-0"></span>視覺化

使用視覺化標籤頁配置這些元素在2D (平面圖)和3D 視圖顯示的自定義參數。用於2D 符號的參數在左側, 用於 3 D 視圖的參數在右側,

通常如果你要 覆蓋 分配給這個元素的 MEP 屬性,你需要使用這些控制。

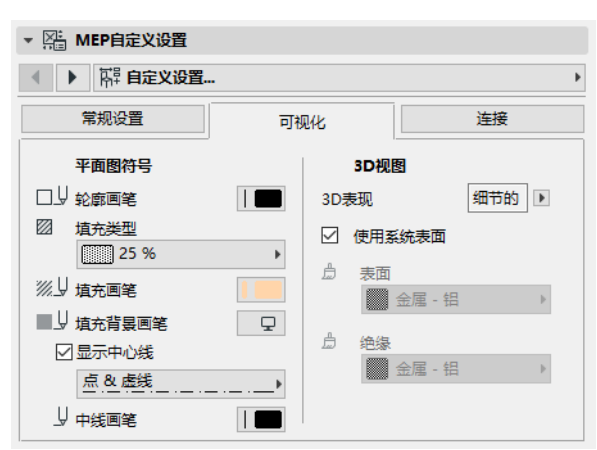

如果你在3D視圖或渲染中調整了材料,你還可以返回到系統材料設定中:點擊 **使用系統** 表面 勾選框。

#### <span id="page-19-0"></span>連接

使用這個標籤頁定義每一個元素連接端口的參數。一個物件的連接數量取決於這個物件。風 管支管只有一個連接端口,但是 Y 型風管有三個。

使用彈出列表切換連接,分別編輯它們。在這個圖片中,我們從 Y 型風管連接標籤頁的彈出 列表中選擇了 " 分管 " 連接。

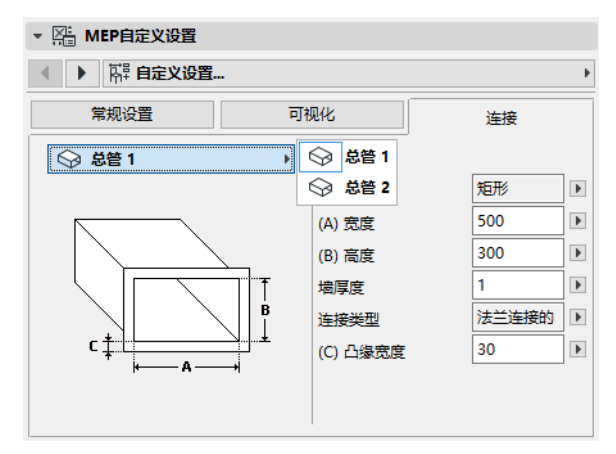

注意在預覽與定位標籤頁中的2D 符號物件預覽給出了你所編輯連接的反饋 (三角形): 在 這種情況下,Y型風管的分管。

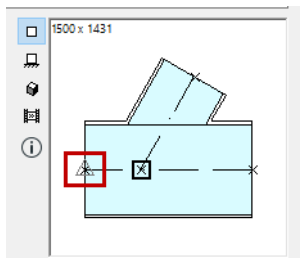

墻厚度 這是 MEP 元素墻的厚度。

連接類型 選擇應用的連接類型。比如一個風管元素連接可以是簡單連接或是法蘭連接。如 果你選擇了法蘭連接,在下面欄目中輸入它的寬度值。

MEP 系統: 如果元素用於複雜的 MEP 系統(比如加熱/製冷), MEP 系統彈出列表將在連接 標籤頁中找到。使用它給當前選中的連接分配一個 MEP 系統 (在選項 > 屬性 > MEP 系統定 義)。(相反,簡單元素,比如彎頭,只在常規設定標籤頁中分配一個單一的 MEP 系統屬 性。)

## <span id="page-21-0"></span>放置單獨的 MEP 元素

你可以通過逐個放置單獨的元素建立所需的設備系統:

- 選擇所需工具,放置第一個元素。
- 選擇下一個要放置的元素的工具。確保正確的放置熱點被設定 (放置熱點是正方形的, 在視圖與定位面板的2 D 符號預覽)。

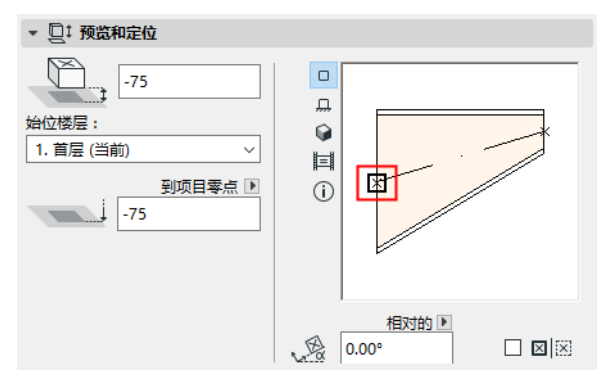

• 在平面圖中,在現有元素上點擊任意可用的連接點 (用對鈎游標標識)。 元素將正確連接。第二個元素,在使用啟動工具的預設設定時,將採用第一個 (現有)元 素的連接幾何形狀。**連接幾何形狀** 包括(如果適應):形狀、高度/寬度,元素墻的厚 度、[連接](#page-19-0)類型 (比如是否有法蘭): 這些參數與你在元素的 MEP 自定義設定標籤頁的 *連接* 中的設定相同。

## <span id="page-21-1"></span>插入連接件元素

你可以添加另外的連接件類型的 MEP 元素到已放置的直線段上。(連接件類型工具為 T 型、 Y 型和支管)。

註釋:Y 型風管只能放置在直的,水平的風管段。

調整元素設定,然後在已放置元素上點擊。元素將正確連接。取決於新放置元素的幾何形 狀,需要另外的點擊來定義它的放置。

比如,如果在常規的風管上放置一個 T 型風管,你要在常規風管中心線上點擊任意位置。:

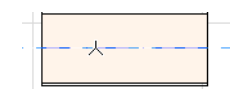

接下來,你必須在四個放置 T 型風管分管的可行位置中選擇一個 : 風管的左、右、上、下 部。在周邊移動游標,點擊其中一個位置選擇所需的幾何形狀。

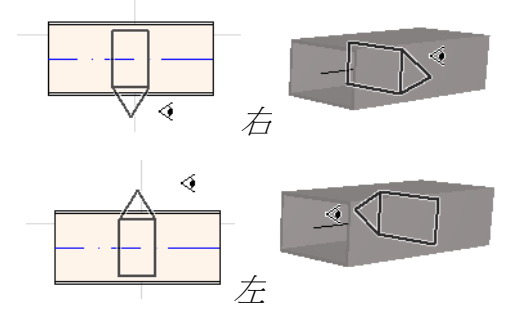

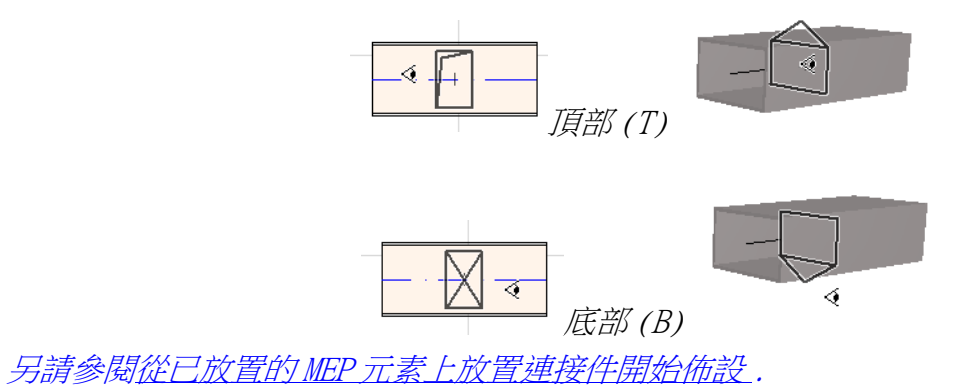

# <span id="page-23-0"></span>MEP 佈設功能

使用佈設功能通過一系列點擊放置多重連接的 MEP 元素。 佈設功能可用於平面圖和3 D 視窗。 本節主題:

[設定佈設參數](#page-23-1) [開始佈設](#page-24-0) [結束佈設](#page-24-1) [佈設過程中變換標高](#page-25-0) [佈設選項](#page-26-0) [從現有 MEP 元素開始佈設](#page-27-0) [用魔術棒開始佈設](#page-30-0)

### <span id="page-23-1"></span>設定佈設參數

在 MEP 佈設面板 ( 視窗 > 面板 > MEP 佈設 ) 中設定所需的選項 。這些選項可以在佈設操作 過程中修改,所以每一個元素可以使用單獨的選項。

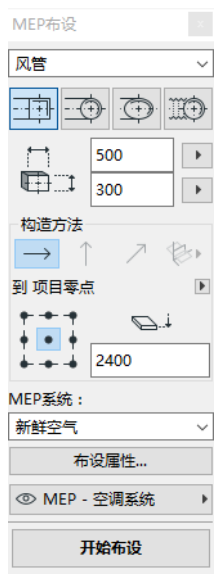

- 1. 從頂部的下拉選單選擇任意一個風管、給排水管道或電纜橋架。
- 2. 為佈設元素選擇橫截面幾何形狀:矩形、圓形、橢圓 (僅用於風管)或彎曲的。 輸入橫截面的高度和寬度值。(從彈出列表中輸入一個預設值或鍵入任意值。) 預定義 的風管和水管尺寸可以在 MEP 參數中編輯。( 設計 > MEP 建模 > MEP 參數 )。
- 3. 點擊四個圖標中的一個來選擇一個 構造方法 。(也可以在追蹤器中設定。) 每一個佈設操作從 "恆定標高" (水平箭頭)中設定的標高開始。一旦你在視窗中點 擊開始佈設,你想在過程中修改鋪設標高,你可以切換至另外的構造方法。( 参[見佈設](#page-25-0) [過程中變換標高](#page-25-0) .)
- 4. 為此次佈設操作選擇一個 MEP 系統 屬性。

5. 参考線定位:在佈設面板中選擇九個點其中的一個定義佈設元素的參考線的位置。(參 考線只有在佈設操作時才相關,當你點擊螢幕要放置佈設元素時,它用來標識這些元素 的錨點。)

在這個圖片中,參考線在佈設中出現在風管的左上角,顯示佈設的方向。

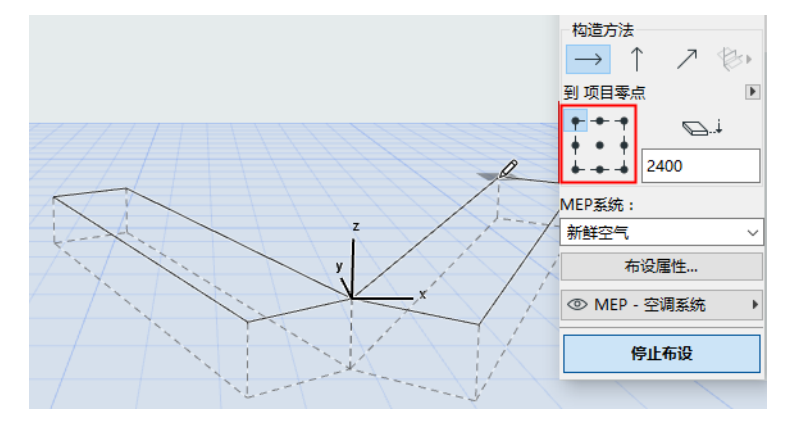

你可以在佈設操作過程中隨時切換參考線定位。

- 6. 按需要調整佈設選項。( 参[見佈設選項](#page-26-0).)
- 7. 選擇一個 圖層 放置佈設元素。

### <span id="page-24-0"></span>開始佈設

.

點擊 MEP 佈設面板底部的 **開始佈設** 。按鈕的文字變為 Stop Routing,表示進入佈設過程。 工具箱會自動切換到相關的直線段類型工具 (風管、水管或電纜橋架)。

在啟動視窗中點擊開始佈設。追蹤器和反饋一起顯示,標識出第一個元素的放置。

註釋:你可以從 MEP 元素的連接端口開始一個佈設操作。*參見從現有 MEP [元素開始佈設](#page-27-0)* 

開始放置元素:當你點擊時,多個 MEP 元素按照你在佈設面板中設定的參數和空間排佈相互 進行連接。(佈設面板設定將覆蓋相應的啟動工具的預設設定。)

按你的要求繪製一個直線段。當你點擊完成這次輸入時,程序將按照設計 > MEP 建模 > MEP 參數中的定義的長度將管道分為風管 / 水管。: 風管或水管單元最小長度:

註釋:在平面圖視窗中 , ARCHICAD 輔助線在佈設中顯示以此給予你幫助 (假定輔助線顯 示已經開啟)。在 MEP 操作中,輔助線自動反應標準的彎曲角,它在**設計 > MEP 建模 >** MEP 參數中定義。

下一次點擊完成元素輸入,但是操作會繼續。持續點擊在線路上放置其它元素。

按 Backspace 鍵可以刪除最後放置的佈設元素。

按 ESC 鍵取消佈設操作。

### <span id="page-24-1"></span>結束佈設

點擊佈設面板中的 結束佈設 按鈕,或者雙擊 完成佈設操作。 你也可以通過連接已放置的元素來結束佈設操作。點擊所放置元素的連接端口。 如果連接元素的幾何形狀不匹配,轉接頭元素會被自動插入以保證正確的連接。

#### <span id="page-25-0"></span>佈設過程中變換標高

開始任意的佈設操作後,你在視窗中點擊的標高值按佈設面板 **恆定標高**中值顯示( 構造方 法由水平箭頭表示)。一旦你點擊了標高,你可選擇不同的方法:

- 垂直提昇 將構造方法切換為 " 垂直提昇 "。在平面圖中,會顯示一個對話框。輸入下 一個元素要結束的標高。點擊 確定 關閉對話框同時放置垂直段,並繼續佈設。在 3D 視 窗,沿著垂直編輯平面繪製直線段。
- 恆定傾角 切換構造方法至 " 恆定傾斜角 " 並輸入所需斜面的傾角。在這次操作中佈設 的元素將沿著這個斜面放置直到你改變傾角值或切換到其它的方法。

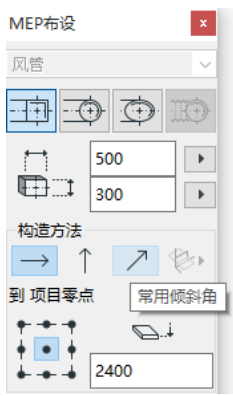

註釋:斜面的傾角單位 (例如度或毫米 / 米)在 MEP 參數中定義:升 / 降單位控制

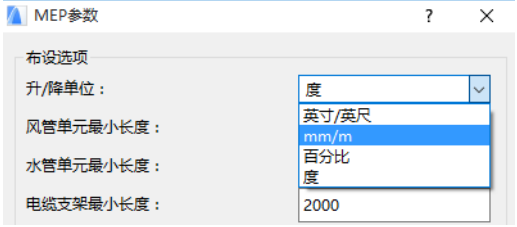

3D 編輯平面 構造方法 在 3D 視窗 有效。要使用它們,你必須開始佈設並使用上述介紹的 任意構造方法放置至少一個元素。然後切換到下面構造方法的一種 (點擊 3D 編輯平面圖標 彈出的三個選項的其中一個),繼續在所選平面中佈設:

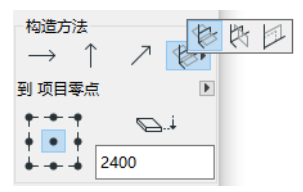

- 寬度平面 佈設將沿著寬度平面:由中心線及最後放置的佈設元素的寬度方向構成的平 面。
- 高度平面 佈設將沿著高度平面:由中心線及最後放置的佈設元素的高度方向構成的平 面。
- 垂直平面 佈設將沿著與最後放置的元素相垂直的平面。

3D 輸入平面在佈設過程中顯示反饋,因此可以容易地看到你選擇的輸入平面的結果。

## <span id="page-26-0"></span>佈設選項

在 MEP 佈設面板,點擊佈設選項進行訪問。

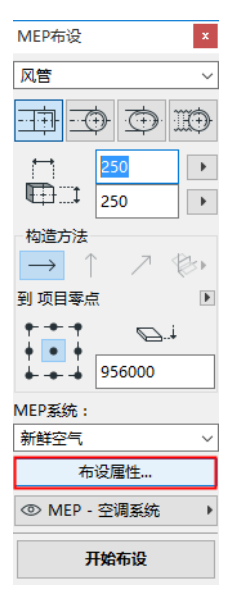

你在此設定的選項將影響下面的佈設操作:

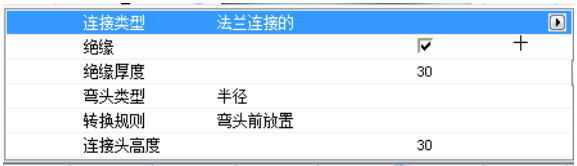

- 連接 選擇適當的連接種類 (如法蘭、銲接、簡單的)。
- 絕緣 點擊勾選框在此次佈設的 MEP 元素外表添加可選的絕緣類型。定義絕緣厚度。
- 對於 r **彎頭類型,**點擊彈出黑箭頭,選擇彎頭類型自動放置在此次佈設操作中。

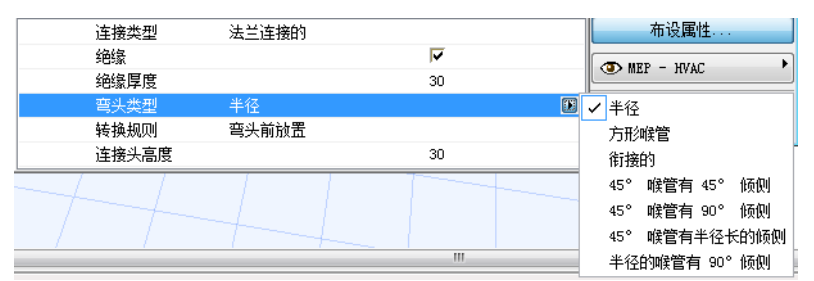

這些彎頭類型與風管彎頭預設設定對話框中所選的相同。

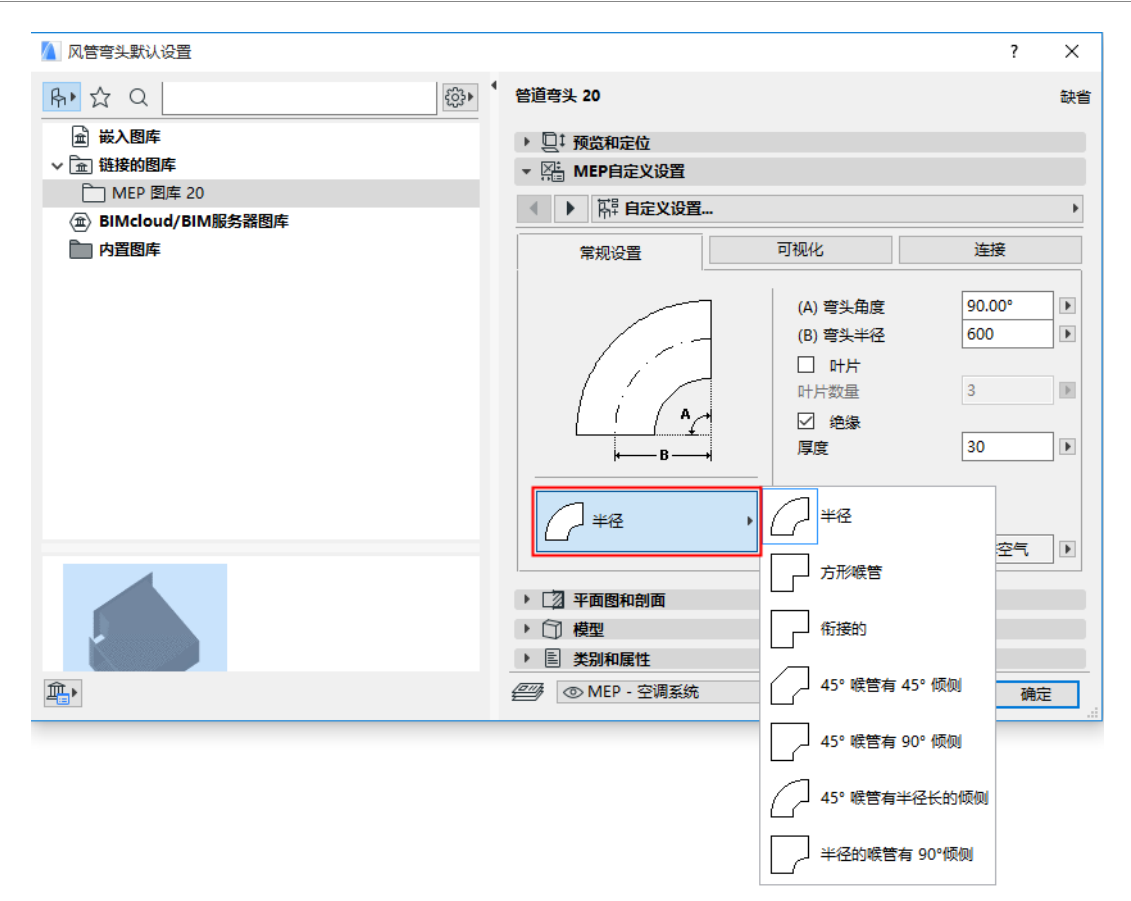

• 轉接規則 轉接頭是當你在佈設操作過程中切換管段幾何形狀 ( 寬度、高度或形狀 ) 時自 動放置的直線段,以確保正確的連接。如果在佈設中的切換發生在彎曲時,轉接頭元素 可以在彎曲之前或之後放置。在此選擇你的參數("在彎曲前放置"/"在彎曲後放置 ")。

## <span id="page-27-0"></span>從現有 MEP 元素開始佈設

如果 MEP 元素已經被放置,你可以從任意元素開始按三種不同方式進行新的佈設:

#### <span id="page-27-1"></span>從直線段的連接端口開始佈設

- 在 MEP 佈設面板點擊開始佈設 。
- 點擊所放置直線 MEP 元素的連接端口。
- 佈設將從你點擊的連接端口開始。 註釋:直線段的連接端口是可編輯的 (顯示為鑽石型熱點)。這意味著你在佈設中有急 轉彎,起初的直線段可以自動變短以適應彎曲。

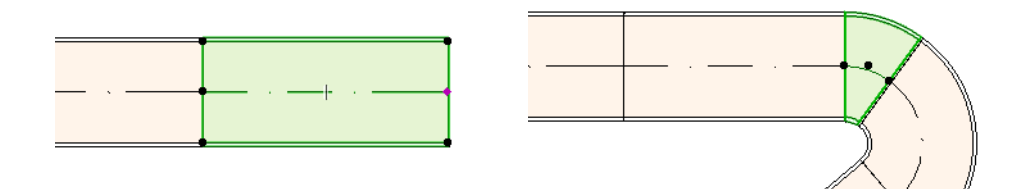

### <span id="page-28-0"></span>從其它 MEP 元素類型的連接端口開始佈設

其它 MEP 元素 (如彎頭、連接件、端頭)具有固定幾何形狀的連接。你可以從任意的連接 端口開始新的佈設操作。要開始佈設,點擊一個連接端口:輔助線顯示相應的標準彎曲角 度。點擊你希望佈設的輔助線:

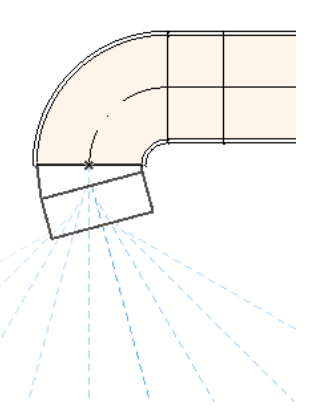

你不能以截取現有 MEP 元素的角度放置新的佈設元素。

在 3D 視窗中輔助線無效。在開始佈設時按住 Shift 將約束首個放置元素在正交的方向上。 如果你希望首個佈設元素按其它任意角度放置,在追蹤器中輸入所需的角度值。

### <span id="page-28-1"></span>從已放置的 MEP 元素上放置連接件開始佈設

你可以從已放置的直線 MEP 元素上放置連接件開始佈設操作。

- 在 MEP 佈設面板點擊 開始佈設 。
- 點擊一個已放置 MEP 元素的中心線。

佈設將從你點擊的位置開始,插入一個連接件。

插入連接件元素對話框將出現。選擇你要插入的連接件類型 (如 T 型風管、風管支管、Y 型 風管),然後點擊 OK。(可用的連接件類型依據點擊的元素是風管、電纜還是水管來變 化。)

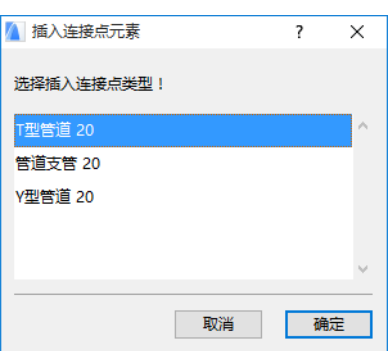

接下來,依據所選的連接件類型,你可以立即從一些可用的幾何形狀中選擇: 如果你放置一個 Y 型風管 連接件,你必須點擊兩次:

- 首次點擊定義在現有元素的哪一側放置 Y 型連接件。
- 第二次點擊在另一個方向定義兩個 Y 型分管中的哪一個用來連接下一個佈設元素。 如果你放置一個 風管支管在平面圖上:
- 1. 首次點擊定義元素的哪一側 (左右上下)添加支管。
- 2. 如果你點擊 "上部",程序假定下一個放置的元素將與支管形成一個直角,你隨即要 將游標在插入點周邊移動,在顯示的四個水平方向中選擇其一。

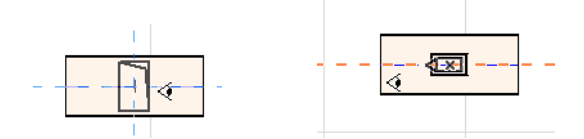

(如果你選擇的下一個元素是竪直的,不要選擇螢幕反饋的四個水平方向的任意一個。) 取而代之,切換構造方法 (使用 MEP 佈設面板或追蹤器)至垂直提昇並放置下一個元 素。)

3. 在你放置水平管段之後,輔助線將提示你點擊定義接下來佈設元素的角度。

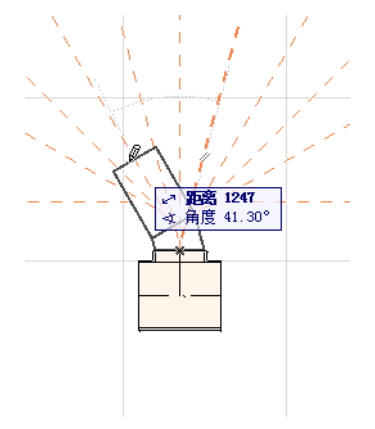

同樣,如果你放置 T 型風管在平面圖上,輔助線將提示你點擊定義接下來佈設元素的角度。 新放置的 MEP 元素將使用所點擊的連接端口的參數 (元素類型、MEP 系統、形狀、標高), 這些參數將覆蓋當前佈設面板中的參數。

註釋:被放置在不同立面圖上的幾個 MEP 元素會出現,在平面圖上,有一致的連接點。 如果你通過點擊其中一個連接點開始佈設,將提示你選擇所需的連接端口。

## <span id="page-30-0"></span>用魔術棒開始佈設

使用 ARCHICAD 的魔術棒功能通過一次點擊放置一系列相連的 MEP 元素:

在 MEP 佈設面板點擊 開始佈設。

按住空格鍵啟動魔術棒,然後點擊現有的聚合線或多邊形。

MEP 線路被放置。

魔術棒操作與 ARCHICAD 常規工具不同,在 MEP 佈設中使用魔術棒不能複製曲線元素;將用 直線段連接曲線元素的兩個端點。因此,所有使用魔術棒放置的 MEP 佈設元素只能是直線段 (按需要用彎頭連接)。

註釋:魔術棒方法放置佈設元素只有在最初的 MEP 佈設操作時才能使用。

## <span id="page-31-0"></span>編輯 MEP 元素

- MEP 特定的編輯操作在平面圖和 3D 視窗中使用。(在剖面 / 立面 / IE 視窗,只有基本的 移動、拉伸編輯命令可以使用。)
- 對於任意選中的 MEP 元素,使用其設定對話框編輯它的參數。使用彈出式小面板命令圖 形化地編輯 MEP 元素。
- 當你編輯一個選中的 MEP 元素,被連接的 MEP 元素( 雖然未被選中 )的一些參數也會因 此改變。
- 接受編輯,每一個修改的元素被選中。

比如,你改變了一個選中元素的橫截面,相連元素將因此變為未連接的,它們將顯示為被選 中來接受編輯。

選擇要編輯的 MEP 元素。彈出式小面板命令包括 ARCHICAD 元素常用的編輯選項:移動、旋 轉、鏡射、提昇、多重複製

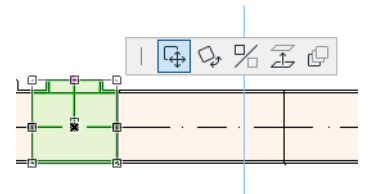

彈出式小面板的上面一行會包含一些所選 MEP 元素特定的類型和幾何形狀。下面的剖面顯示 這些彈出式小面板編輯選項。

### <span id="page-31-1"></span>編輯直線段

移動連接 適用於選中的直線段的節點,它與另一個直線元素相連接。

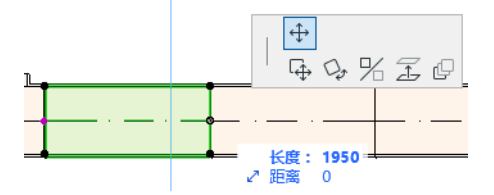

使用游標移動連接節點,或者在追蹤器中輸入數值;這會修改管段的長度。(Length 參 數是指元素的長度;Distance 參數是你移動節點的距離。)

插入節點:對於每一個直線 MEP 元素,點擊它的邊緣時可用。這個命令不止影響所選的 MEP 元素,也會影響所有連接到下一個連接件的直線連接元素或者最後的直線元素。新 的彎頭按需要插入。

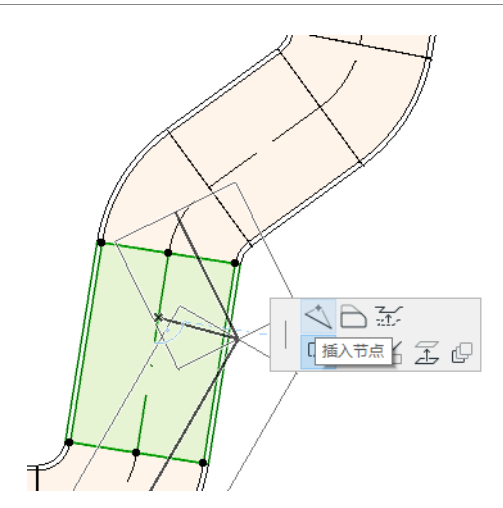

偏移邊緣每一個 MEP 元素可用。影響所有與點擊元素連接的直線元素,包括任何內聯、 轉接頭和連接件元素。

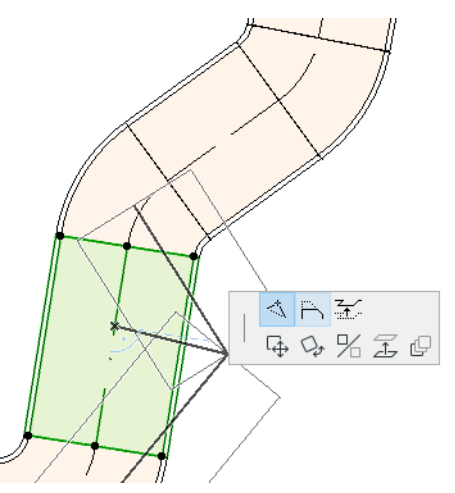

提昇邊緣 在2 D 視窗,這個彈出式小面板命令帶出提昇對話框。輸入你要提昇的選擇的 數值。

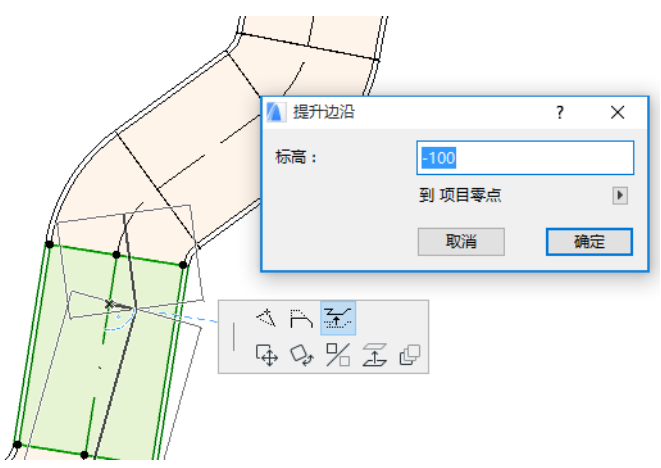

因為這是個垂直編輯,因此在平面圖上沒有反饋,除非此前連接的直線段現在不連接 了:熱點將改變。

在3 D 視窗,使用追蹤器的提昇控制輸入所需的數值。

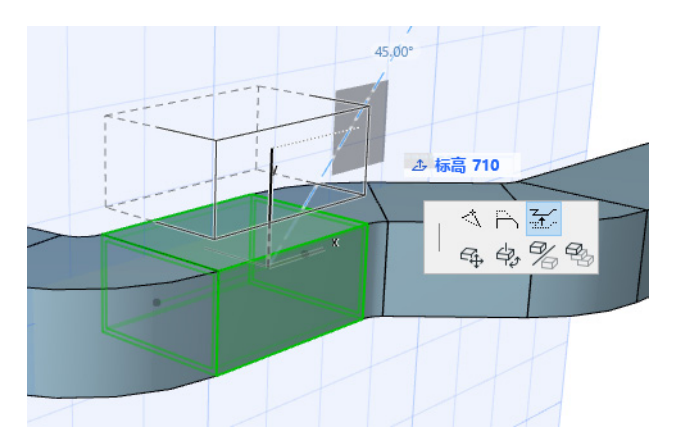

拉伸:未連接的直線段的端點可用。

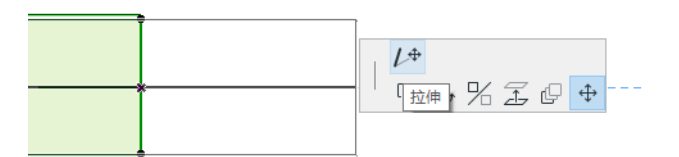

## <span id="page-33-0"></span>編輯彎曲元素

選擇彎曲風管使用彈出式小面板命令修改風管形狀。(注意這些命令允許你創建特殊的難以 有效構建的幾何形狀。)

移動節點:在彎曲風管元素的內部節點的彈出式小面板可用。

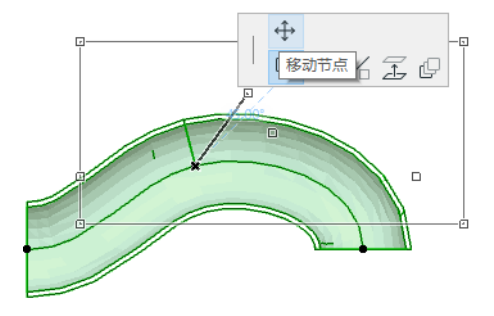

插入節點:在彎曲風管元素的邊緣的彈出式小面板可用。

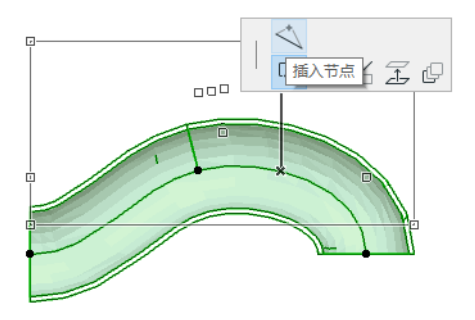

拉伸:在彎曲風管元素的端點的彈出式小面板可用。

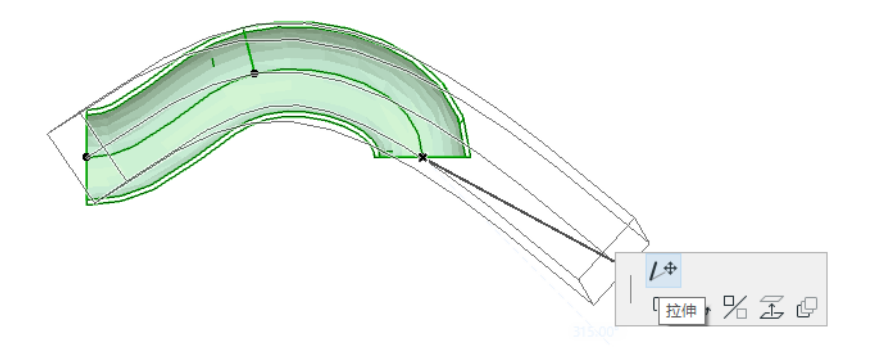

<span id="page-34-0"></span>編輯彎頭

移動節點:在連接彎頭的角點可用。

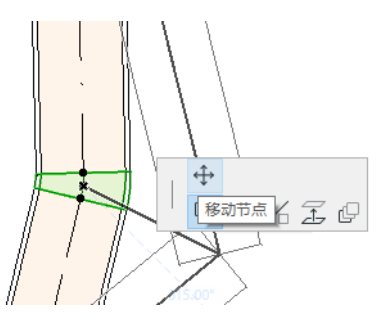

影響所選的彎頭加上所有連接的直線元素,包括任何內聯、轉接頭和連接件元素。選擇 的彎頭角度改變,新彎頭按要求插入。

提昇節點:在連接的具有圓形形狀的彎頭的角點可用,且只有在3D中可用。在3D中 也可以用於具有圓形橫截面的自由元素的端點。

在被放置後,使用這個命令改變 MEP 系統的傾角。

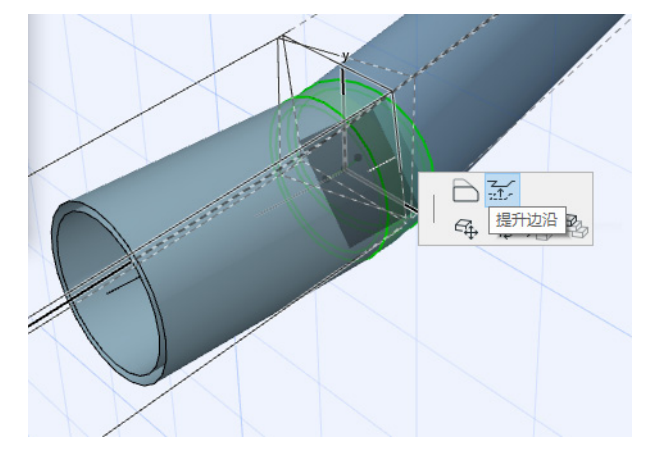

<span id="page-34-1"></span>編輯內聯元素

移動内聯市系:沿著直線軸移動內聯元素。

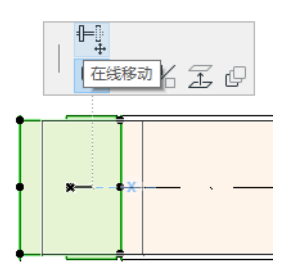

### <span id="page-35-0"></span>編輯端頭元素

移動端頭 在平面圖中在端頭類型的 MEP 元素上使用這個命令。端頭加上所有連接的直線 段一起移動。

提昇端頭:在 3D 視窗中在端頭類型的 MEP 元素上使用這個命令。你可以同時提昇或降低 端頭元素加上所有相連接的直線段。

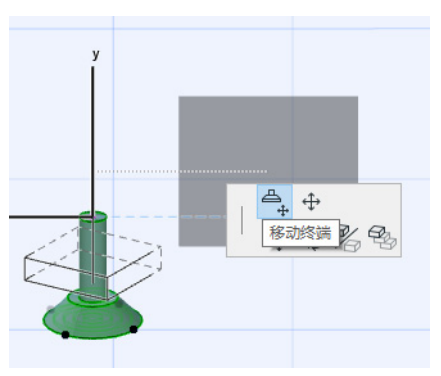

## <span id="page-36-0"></span>調整 MEP 元素

使用這個功能對 MEP 系統中全部相連的元素調整和 / 或修改形狀和常用參數。

- 1. 選擇 設計 > MEP 元素 > 調整 MEP 元素命令 (或使用 MEP 工具欄的快捷方式)。
- 2. 點擊一個 MEP 連接以便定義尺寸調整的起點。
- 3. 移動你的游標到另一個你要結束調整的連接點。預選高亮表明要調整的 MEP 系統的部 份。
- 4. 點擊以定義調整的端點。ARCHICAD 放大到 MEP 系統的相應的部份。
- 5. 調整 MEP 元素對話框顯示。

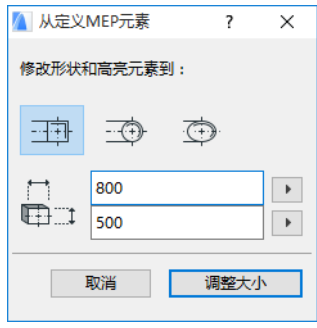

使用這些控制設定元素的所需的形狀和尺寸,然後點擊 調整。

# <span id="page-37-0"></span>選擇連接的 MEP 元素

選擇 選擇連接元素 命令從 設計 > MEP 建模 選單 (或者 MEP 工具列的快捷方式)。 移動游標到任意放置的 MEP 物件的連接點。從這點連接的所有 MEP 元素被預選。 點擊選擇這些連接的 MEP 元素。

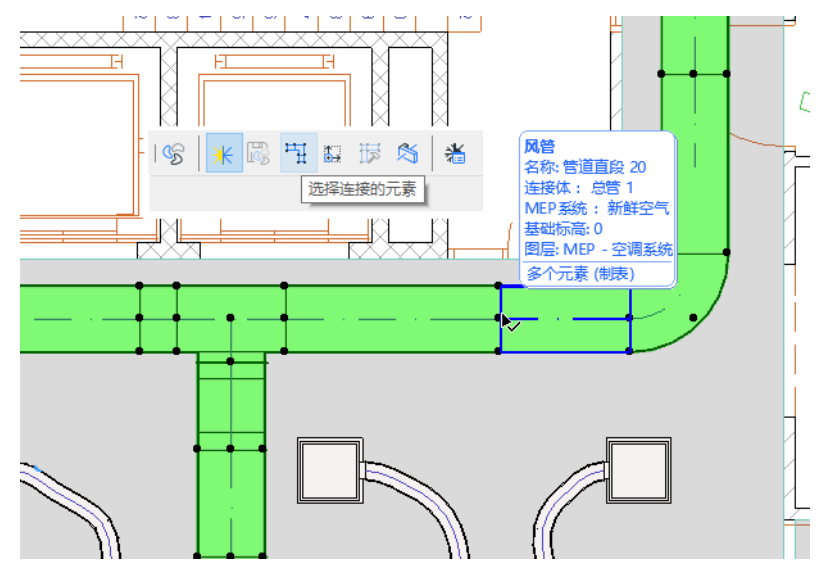

## <span id="page-38-0"></span>編輯選擇元素

這個功能允許你調整多選 MEP 元素的一些設定 - 甚至所選元素是用不同的 MEP 工具創建的。

註釋: MEP 設備元素是 不能 用這個功能編輯的。

典型的使用案例是選擇一系列連接元素 (例如,使用 [選擇連接的](#page-37-0) MEP 元素 功能),然後立 刻切換所有選擇元素的 MEP 系統。這樣,你避免了逐個去開啟每個元素的設定。

要使用這些功能,選擇任何 MEP 的組合。使用 設計 > MEP 建模 > 編輯所選元素 命令。 顯示的對話框對每個 MEP 族有一個獨立的面板 (比如風管、水管、電纜)。在相關面板,修 改任意設定。這些修改影響這個族中的所有被選擇的元素。

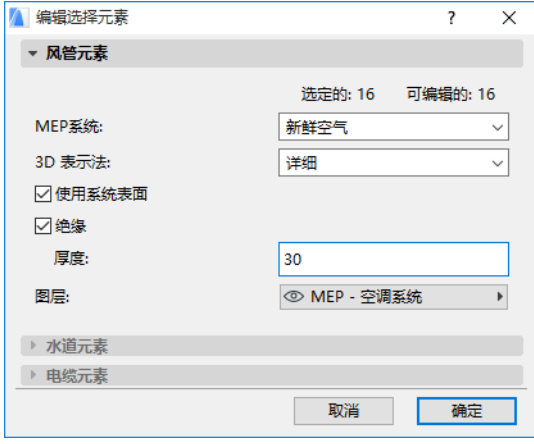

## <span id="page-39-0"></span>創建自定義 MEP 部件

使用這個功能創建一個特殊的 ARCHICAD 模型並儲存為一個自定義的 MEP 部件。

- 1. 開啟一個新的空專案檔案。
- 2. 在平面圖或 3D 視窗中,使用任意構造元素 (比如墻、板、物件、MEP 元素)建立一個自 定義 MEP 部件。
- 3. 如果你的自定義 MEP 元素需要一個或更多連接,你必須使用 MEP 連接物件作為你構建元 素的部件。
	- 註釋:MEP 連接物件位於 MEP 圖庫。(你可以使用圖庫部件搜索功能定位它。)

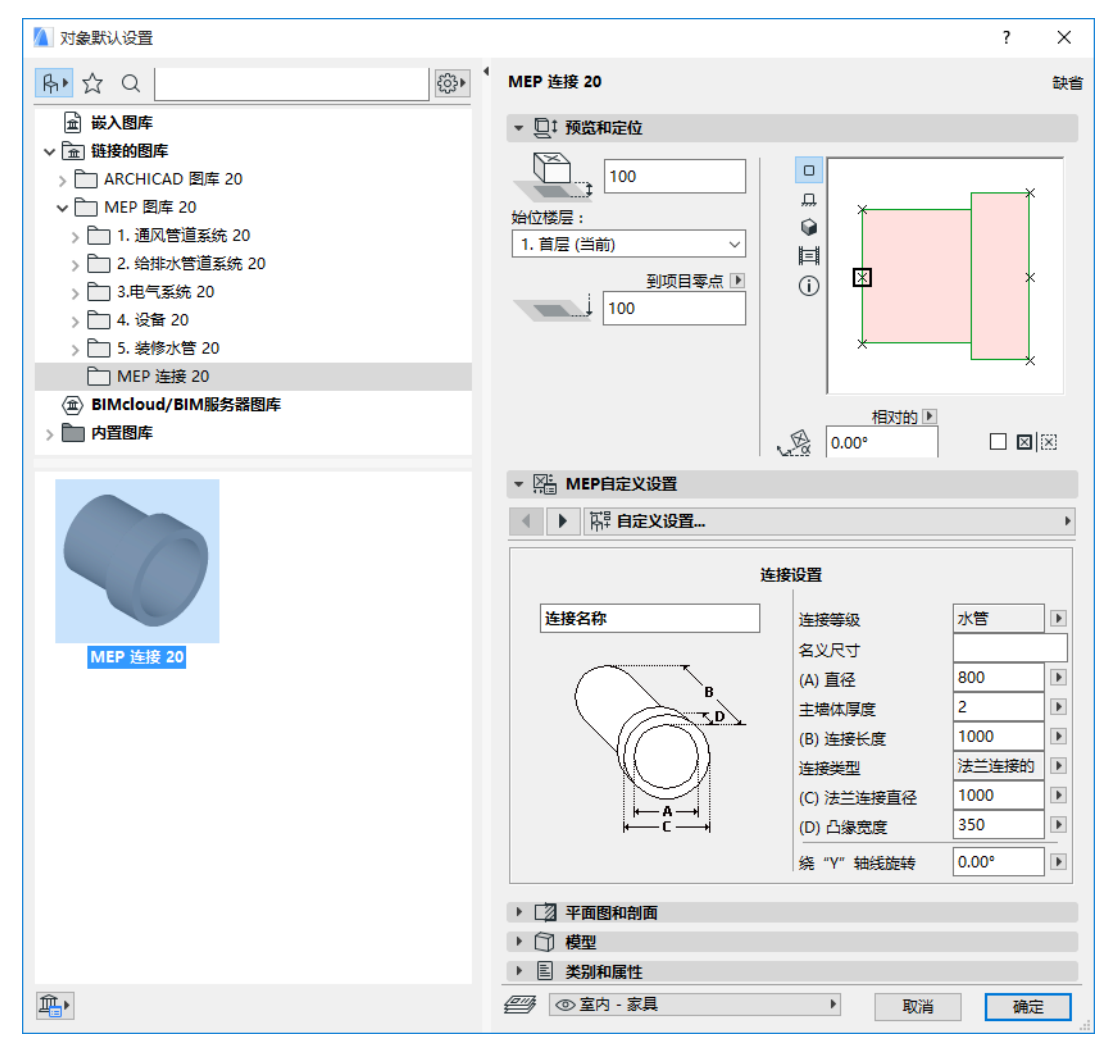

- 4. 當你完成 MEP 部件的設計,進入 3D 視窗 (如果你不在那兒)。
- 5. 使用 設計 > MEP 建模 > 儲存 3D 模型為自定義 MEP 部件 命令 (也可用於 MEP 工具 列)。
- 6. 在顯示的 儲存圖庫部件 對話框,輸入你的新 MEP 物件的檔案名稱,它將儲存在專案的 嵌入圖庫,或另一個你命名的圖庫。
- 7. 從類型下拉列表選擇一個子類型。

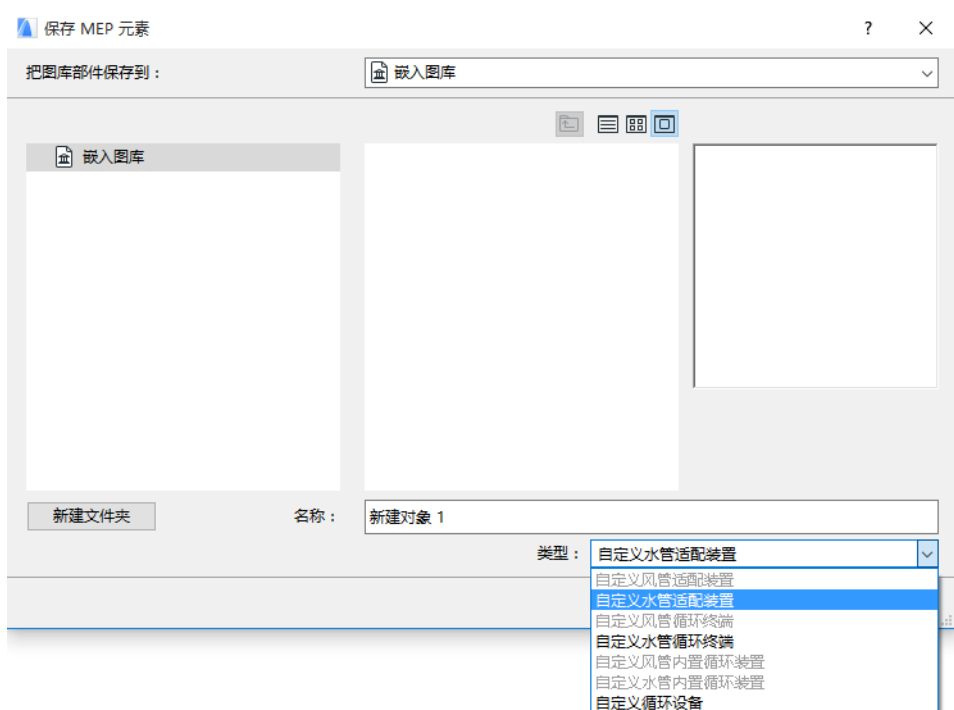

- 註釋:在這個列表中可用的子類型取決於你放置的自定義 MEP 部件中 MEP 連接物件的數 量和類型。如果你的自定義 MEP 部件只有一個單獨的連接,設備和內聯子類型(需要多 個共線連接)在此不可用。如果你放置一個在設定對話框中設定為水管類型的 MEP 連 接,風管子類型就不可用。
- 8. 點擊儲存。新的 MEP 物件現在位於你儲存的圖庫檔案夾內,並 可以從所選子類型的工具 設定訪問。

# <span id="page-41-0"></span>MEP 兼容物件的性能

如果安裝了 MEP Modeler,在 ARCHICAD 圖庫很多類似的元素,比如水盆,現在包含 MEP 自 定義設定 (包括連接標籤頁),因此你可以將它們連接到 MEP 路線中的任意物件:

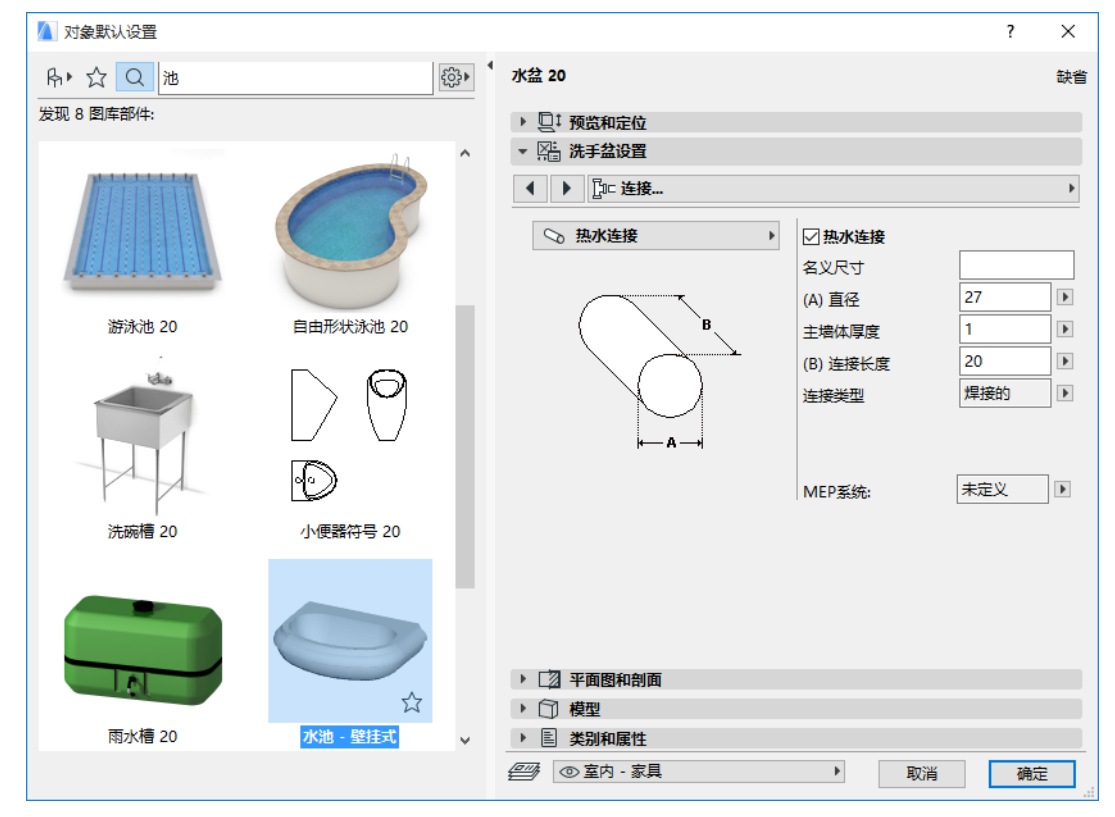

如果你使用 ARCHICAD 沒有安裝 MEP Modeler,同樣的物件當然還可以在圖庫中使用,但是 它們的自定義 MEP 參數不能使用。

就像 ARCHICAD 專案檔案在團隊成員中共享或傳遞,他們當中有些安裝了 MEP Modeler,而 其他人沒有。下面的工作流程描述了 MEP 物件在每一個情況下的表現。

註釋:在下面的工作流描述中, "ARCHICAD 環境" 意味著安裝 ARCHICAD 而 沒有 MEP Modeler 外掛程式。"MEP Modeler 環境 " 意味著安裝 ARCHICAD 包含 MEP Modeler 外 掛程式。

#### 工作流 1: 在 ARCHICAD 環境中開啟 MEP Modeler

如果在 MEP 環境中創建的一個專案使用 ARCHICAD(沒有 MEP Modeler),MEP 物件可用並作 為 GDL 物件編輯。如果你隨後在 MEP 環境中重新開啟專案,連接將正確起作用。

#### 工作流 2: 在 MEP Modeler 環境中開啟 ARCHICAD

如果在 MEP Modeler 開啟一個 ARCHICAD 專案 (使用**檔案 > 開啟**),MEP 兼容的 GDL 物件將 自動升級來包含 MEP 自定義設定和連接參數。它們的連接參數可以用來將這些構件作為 MEP 路線的一部份。有連接熱點的鄰近的 MEP 物件自動連接 (假定連接幾何形狀是兼容的)。

#### 工作流 3: 在 MEP Modeler 環境中合併、複製 - 貼上、或者發送 / 接 收 ARCHICAD 專案

如果一個 ARCHICAD 專案在 MEP 環境中訪問沒有使用**檔案 > 開啟**(比如合併檔案;或複製 / 貼上 MEP 物件;或通過團隊工作發送 / 接收功能訪問這個專案), 則 MEP 兼容的 GDL 物件將 不會自動轉換為參數化的 MEP 物件,如工作流 2 那樣。

如果你要繼續在這個專案上使用 MEP Modeler 功能,你需要手工進行這個轉換。到 MEP 參數 並點擊 轉換物件為 MEP 元素 按鈕。